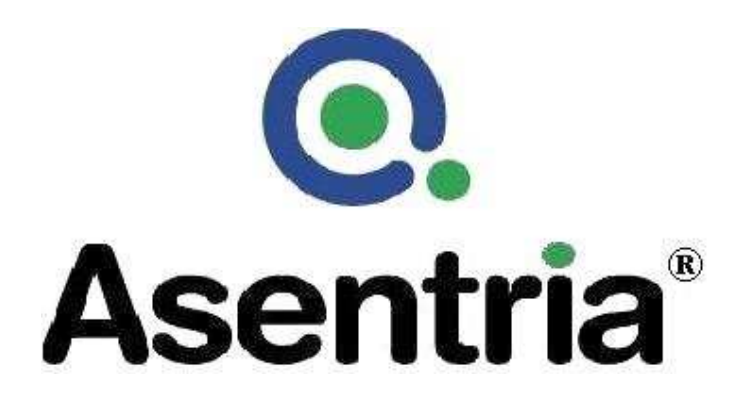

# **User's Manual Installation and Operation Guidelines**

DL50 Pollable Remote Access Unit

Asentria Corporation 1200 North $96^{\rm th}$  Street Seattle, Washington, 98103 U.S.A. Tel: 206.344.8800 Fax: 206.344.2116 www.asentria.com

#### DL50 Pollable Remote Access Unit Installation and Operation Guidelines

Manual Rev. B for Firmware Version 1.10\_STD

#### Asentria Corporation

1200 North 96th St. Seattle, WA 98103 U.S.A. Tel: 206.344.8800 Fax: 206.344.2116 www.asentria.com

© 2007 Asentria Corporation All rights reserved.

The content of this manual is provided for informational use only, and is subject to change without notice. Examples, data, and names used in this manual are examples and fictitious unless otherwise noted. No part of this document may be reproduced or electronically transmitted without permission from Asentria Corporation. Asentria, Data-Link, DL50, and AlarmManager are trademarks of Asentria Corporation.

# **Table of Contents**

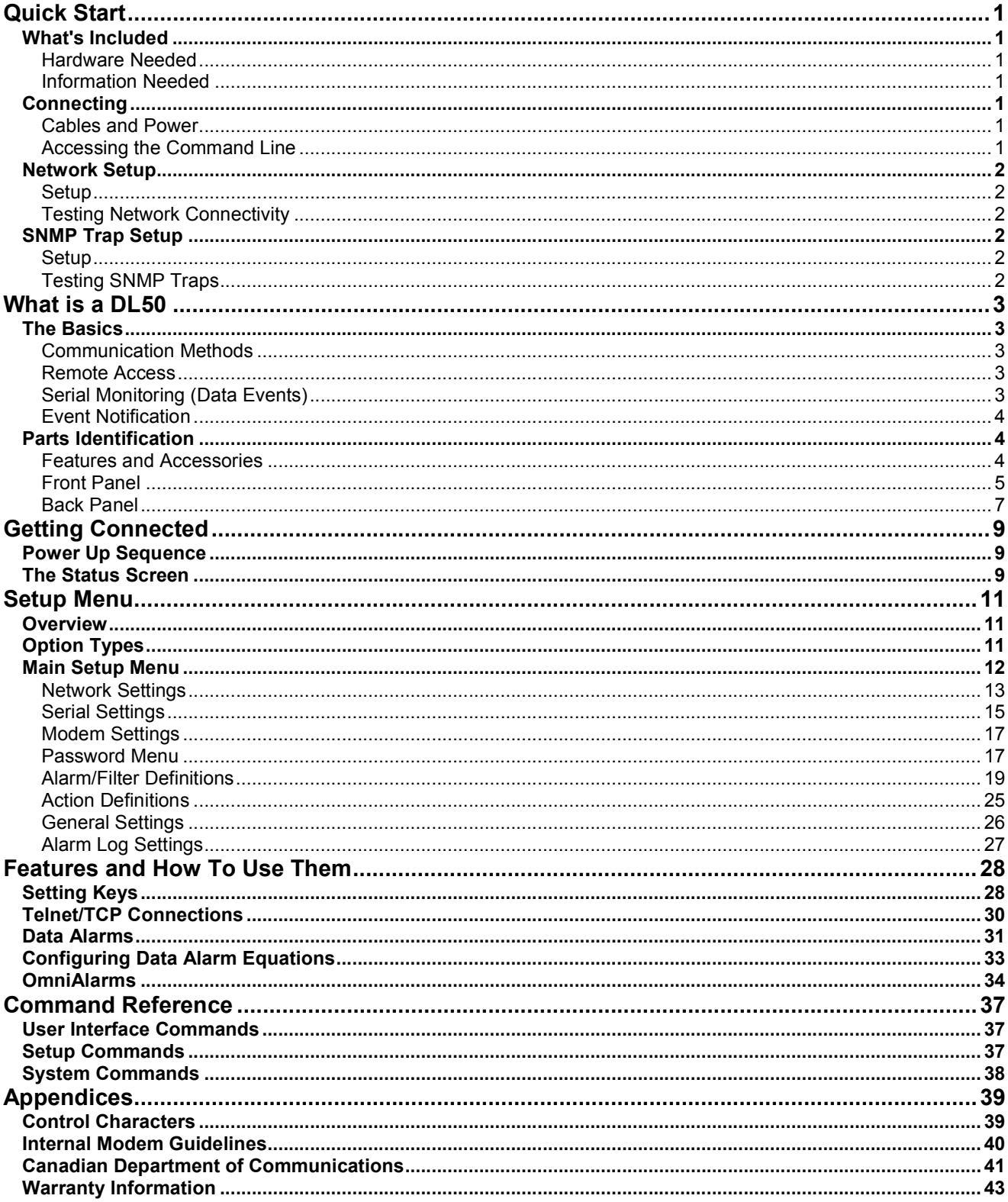

# Quick Start

# What's Included

This chapter is a brief guide to help get your DL50 up and running quickly.

Hardware Needed

- Asentria Data-Link DL50
- Computer with DB9 RS-232 Serial port and terminal emulation software
- Ethernet Connection (if DL50 includes the Ethernet option)
- Power adaptor (Included)
- Female DB9 Null Modem serial cable (Included)
- PC running AlarmManager software -- may be obtained from http://www.asentria.com/docsandsoftware/productManuals.aspx or Asentria Technical Support (optional for SNMP trap receiving purposes)

Information Needed

- IP address to assign to the DL50
- Subnet mask
- Default router IP or gateway router IP address if on a WAN (Optional)
- IP address of the PC running Asentria AlarmManager (for SNMP trap receiving purposes)

### **Connecting**

Cables and Power

- 1. Connect the serial cable to the serial port I/O2 of the DL50 and the other end into COM1 of a computer running a terminal emulator.
- 2. Connect the power supply cable to the unit and the transformer into an appropriate power receptacle.
- 3. Connect an Ethernet cable, if available, into the RJ-45 jack labeled Ethernet.

Accessing the Command Line

- 1. Connect to I/O2 with a serial terminal emulation program at 19200 baud, 8N1.
- 2. Type STATUS or ? and press <Enter>. You will be presented with a status screen similar to the following.

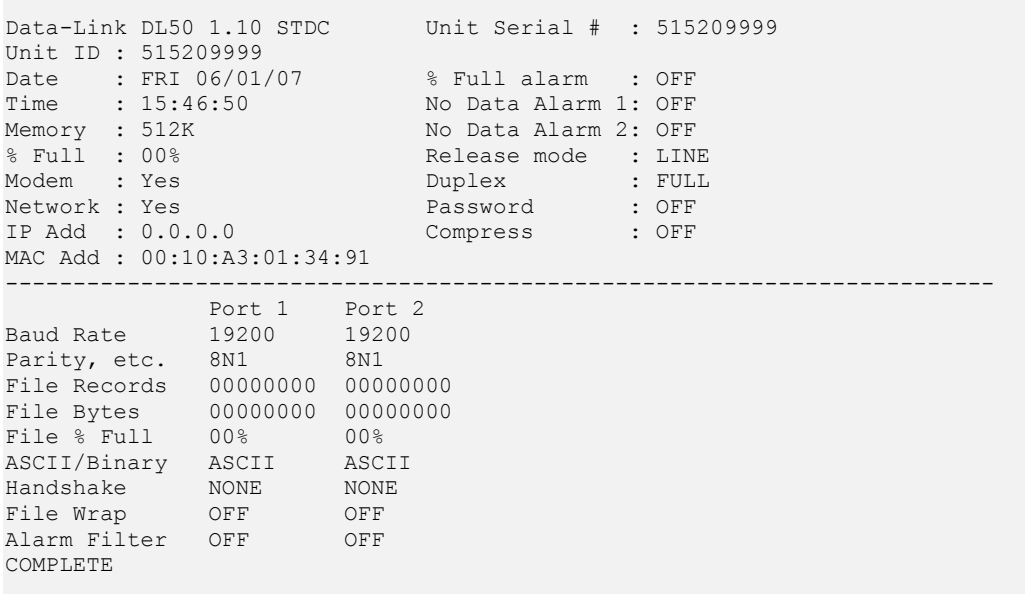

When the status screen appears, the unit is successfully connected and ready for use.

### Network Setup

Setup

- 1. Access the Setup menu by typing **SETUP** and pressing <Enter>.
- 2. Select the Network Settings branch.
- 3. In options A), B), and C) enter an IP address, subnet mask and--if necessary--a router address.

4. Press <Esc> to go back one level in the menu tree, or <Ctrl + C> to exit the setup menu and return to the

command prompt.

Testing Network Connectivity

1. Verify that the network router is available to the unit by typing the command PING IP address. Routers are always good candidates to test your pings on. The following screenshot is an example of a successful ping test.

```
ping 192.168.100.2 
PING command running, press ESC to exit 
Ping Reply Seq=1 time=32 ms 
Ping Reply Seq=2 time=28 ms 
Ping Reply Seq=3 time=28 ms 
Ping Reply Seq=4 time=32 ms 
Ping Reply Seq=5 time=52 ms 
Ping Reply Seq=6 time=28 ms 
Ping Reply Seq=7 time=28 ms 
Ping Reply Seq=8 time=32 ms 
Ping Reply Seq=9 time=24 ms 
Ping Reply Seq=10 time=24 ms 
COMPLETE
```
- 2. Press <Esc> to stop the ping testing. If <Esc> is not pressed, the unit will continue pinging attempts indefinitely.
- 3. If there is an error message or no response from the router, first check the network settings and connection, then consult your System Administrator or Asentria Technical Support.
- 4. Using a Telnet client, connect to the IP address assigned to the unit.

# SNMP Trap Setup

If you will be using your DL50 to send SNMP traps, this section will help you ensure it is set up correctly.

Setup

- 1. Configure the network settings as described in the previous section.
- 2. Select the Network Settings then enter the IP address of one or two SNMP Managers in D) SNMP Manager 1 and/or E) SNMP Manager 2.
- 3. Configure the SNMP Community name for your network in F) SNMP Community.
- 4. Press <CTRL + C> to exit the Setup menu and return to the command line.
- 5. On the computer that will be receiving the SNMP traps, start AlarmManager or your preferred SNMP trap manager.

Testing SNMP Traps

- 1. Enter the command DOTRAP from the DL50 command prompt. The DL50 should respond with "Complete".
- 2. Verify that the trap manager receives the test trap.
- 3. If there is an error message or no response from the router, first check the network settings and connection, then consult your System Administrator or Asentria Technical Support.

# What is a DL50

# The Basics

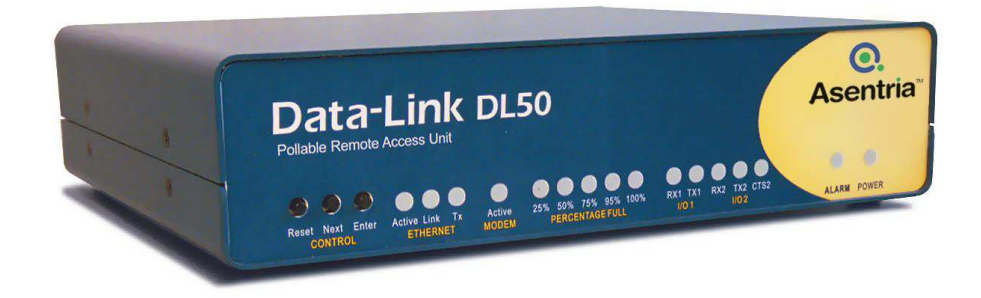

Fig 1: Data-Link DL50

The DL50 is a remote site management device that provides three basic functions to facilitate management and monitoring of serial port devices. These functions are:

- Data collection, storage and forwarding
- Remote access of serial devices
- Monitoring of serial alarm conditions

#### Communication Methods

The DL50 has a diverse selection of communication methods available for different applications. The following methods can be used to either access the command processor or provide a pass-through connection to devices attached to the serial ports. All methods of connecting to the unit can be secured via password for protection of data and hardware.

- RS-232 serial
- Telnet
- Standard modem serial
- Security callback modem serial

Data may be retrieved from or through the DL50 by any of the following methods:

- Serial or modem connection to command processor (using Line or Zmodem) or pass-through
- Inline Mode (data in I/O1, data out I/O2)
- Telnet to command processor or pass-through
- Telnet real-time sockets
- FTP push (automatic delivery to FTP server)
- FTP get (manual retrieval from FTP server)

Alarms generated or detected within the DL50 can be delivered through any of the following means:

- Alphanumeric pager
- Numeric pager
- Modem callout
- SNMP trap

#### Remote Access

The DL50 can provide an administrator transparent access to devices connected to the serial ports of the unit via pass-through connections or through the login menu in Telnet and modem connections. These can be accessed via the command processor or through Telnet ports. This sort of access can be used to configure, maintain, or manipulate devices that would normally have no remote access.

#### Serial Monitoring (Data Events)

The DL50 has the capability to monitor incoming data for user-defined strings and then report the event via several avenues. The DL50 allows for up to 16 different data events. Each data event contains independent actions, counters, and other unique settings.

Data events triggered within the DL50 can be logged to an Alarms Log. This file can be viewed through the Alarms Log section of the setup menu, or through FTP.

Event Notification

Actions generated or detected within the DL50 can be delivered through any of the following means:

- SNMP Trap
- Modem callout to a pager
- Modem callout to another modem
- Modem callout sending an Omnialarm

## Parts Identification

Features and Accessories

#### Standard Equipment

The base DL50 comes with the following standard on-board equipment:

- 12V AC or -48V DC Power Input
- Two DB9 Male DTE RS-232 serial I/O ports
- Internal battery backup\*

In addition to the above components, the standard unit is shipped the following accessories:

- This product manual and Asentria Alarm Manager software on the Documentation and Software CD
- Two 6 foot female DB9 to female DB9 null modem serial cables
- Power supply (not included for –48VDC equipped units)

#### **Options**

Each of the following components is optional and may be installed on a DL50:

- One 10/100Mb Ethernet interface
- Internal 33.6k baud modem

The DL50 may come with any of the following accessories as well, depending on the configuration or order:

• Ethernet and modem cables if either of those options is ordered.

• Battery backup preserves clock operation when power is not present. Data records and settings are stored in nonvolatile memory and therefore do not require backup.

Front Panel

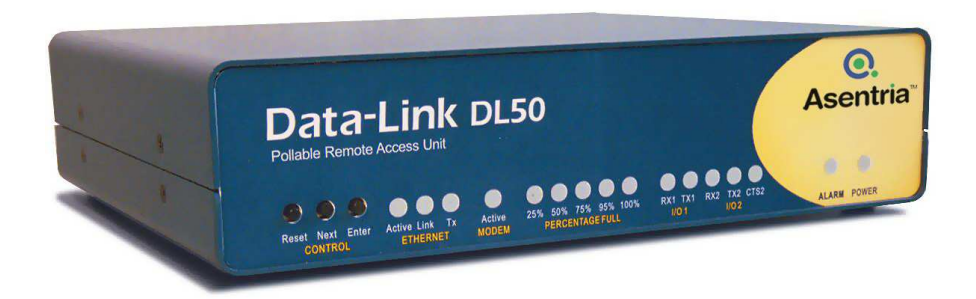

Fig 2: Front panel

#### **Buttons**

Control

Reset - This button will perform a hard reset on the unit. To perform a reset, hold the button in until the unit beeps (about three seconds).

Next - Reserved for future use.

Enter - Reserved for future use.

### LEDs

#### Ethernet

The Link LED lights whenever an Ethernet 10BaseT (or 100Base T) network link connection is found.

The TX LED lights briefly whenever an Ethernet frame is being transmitted (and received, depending on the Ethernet chipset).

The Active LED lights whenever a network connection, such as ftp, Telnet, or pass-through, is active.

#### Active Modem

The Active LED lights solid whenever the modem is connected and blinks when the modem is dialing out.

#### Percentage Full

The DL50 has five LEDs to indicate file full status. A blinking percentage full LED indicates the database has less than the amount indicated by that LED, but more than the previous. A solid lit LED indicates the database percentage is at or over the value for that LED.

#### I/O n

I/O 1 has two LEDs associated with it, and I/O 2 has three.

RXn flickers red to indicate data traffic coming into the unit. This LED defaults to green whenever a cable is connected to the associated port. This LED is driven directly from the port, so it will remain illuminated, even if the unit is powered off.

TXn flickers red to indicate data traffic leaving the unit. This LED defaults to green whenever a cable is connected to the associated port. This LED does not remain illuminated when the unit is powered off.

The CTS2 LED for I/O 2 lights when a clear to send signal is received on I/O2. This should be used as an indicator of whether someone has an active connection to the command processor port (even if it is not in command processor mode).

#### Alarm

The Alarm LED lights solid red whenever the DL50 is in an alarm state due to a configured event being triggered. Acknowledging or clearing the event will turn off the Alarm LED.

#### Power

The Power LED has two operational states. Steady on with an occasional blink is a 'heartbeat' indicator of normal operation. The second state occurs during the boot sequence, where it will blink once every second until the boot sequence is complete and two beeps are heard.

Back Panel

#### Ports & Connectors

#### Serial Ports

The serial ports are configured as a DTE port using a male, DB9 connector. This configuration is similar to that used on the COM ports of an IBM-compatible PC. The following figure shows the pin configurations of these ports:

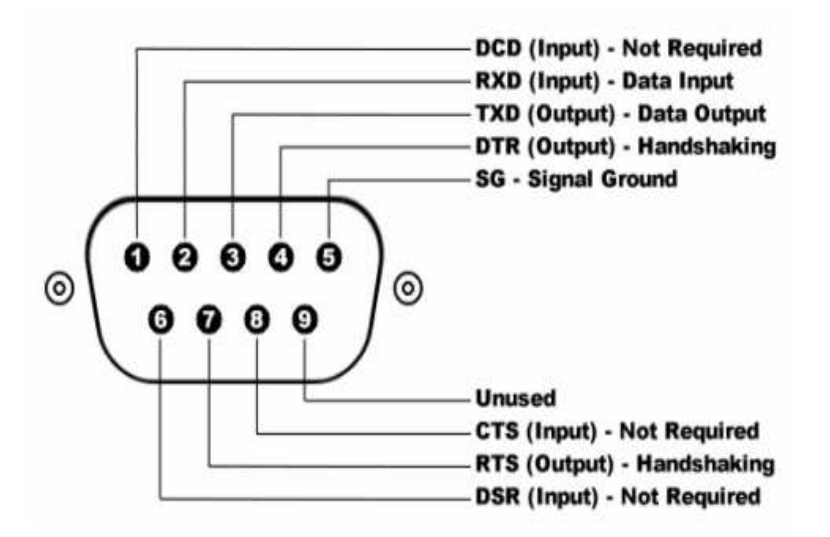

Fig 3: DL50 DB9 Pin Out

The two most important connections are the Receive Data line on pin 2 and the Signal Ground on pin 5. When receiving serial data, these are the only two connections that the DL50 needs. However, if either pass-through access to any connected serial devices or serial command line access is required, then the transmitted data signal line on pin 3 must be connected as well. Additionally, some equipment may require an RS-232 high signal on one or more of its signal lines in order to transmit or accept data. Consult the manual for any connected equipment as needed.

The DB9 female cable end which mates with the serial port connectors of the DL50 will usually have a pair of screwdown cable locks. These cable locks should be used to assure a solid connection of the cable with the DL50 serial port connectors.

Default settings for the serial ports are 19200-baud, 8-bit word length, no parity, and one stop bit (19200, 8N1). Use either the internal setup menu or the external DIP switches to adjust these settings.

#### Internal Modem

If a dialup modem is installed, an RJ-11 (typical U.S. phone) connector is used. A POTS (analog) dialup phone line is inserted into this connector.

The modem installed within this unit is FCC certified. For further information, consult the Internal Modem Guidelines appendix or the serial number label on the bottom of the DL50.

#### **Ethernet**

The Ethernet 10/100Mb interface is standard RJ-45. This connector will connect the DL50 to an Ethernet hub or switch. Refer to the Telnet/TCP Connections section in the Features chapter for further information regarding a number of different types of Telnet connection options.

#### DIP switches

The back of the DL50 is equipped with two banks of eight DIP switches each:

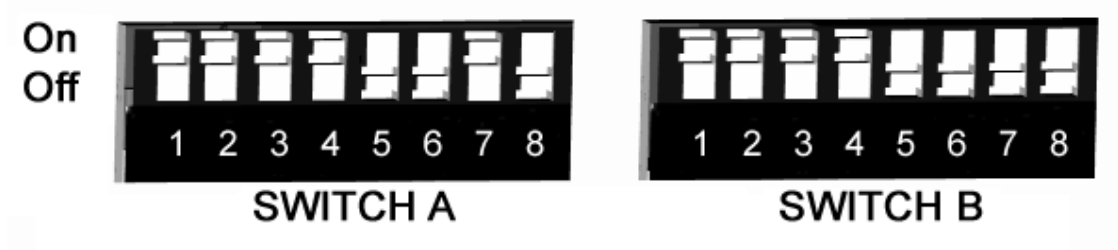

DIP switch Orientation

Please refer to the following for the functionality of each switch:

- Switches A1 through A3 and B1 through B3 configure baud rate for I/O1 and I/O 2, respectively (see table below) • Switches A4 through A6 and B4 through B6 configure word length, parity, and stop bits for I/O1 and I/O 2,
- respectively (see table below)
- Switch A7 is reserved and is to remain off at all times
- Switch A8 is reserved for future use
- Switches B7 and B8 determine the operating mode of I/O 2 (see table below for details)

The following table outlines the functionality of DIP switches B1 through B6 in switching the baud rate and port settings of I/O 2.

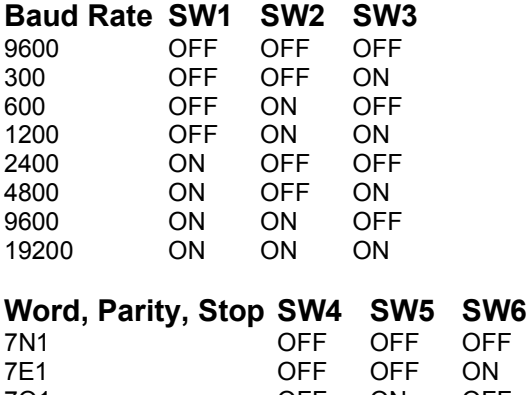

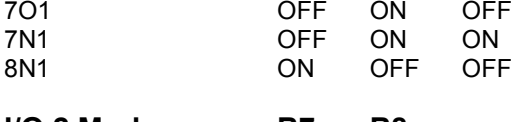

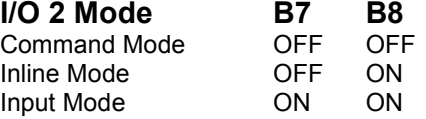

# Getting Connected

# Power Up Sequence

On startup, the DL50 goes through the following boot sequence:

1) The power LED flashes once each second for 15 seconds

- 2) Internal buzzer beeps twice (Console Port displays the Unit ID)
- 3) Active Modem and Ethernet (if installed) LEDs light for 5 seconds
- 4) Power LED will blink once every 5-6 seconds as a "heartbeat" while the DL50 is powered on.

# The Status Screen

The DL50 status screen is this unit's one-stop informational source. Most of the information that a user would need to know about the unit is available through this display. This section outlines this data and highlights why it is useful.

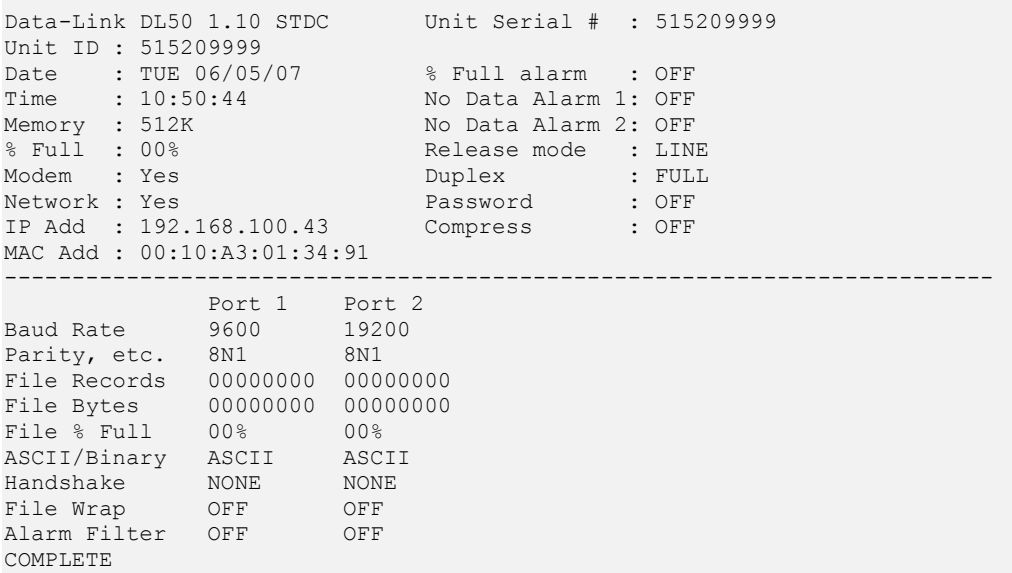

The Status screen in the DL50 is dynamically created according to the configuration of each particular unit. Because of this, the above example may not be identical to another.

Data-Link DL50 indicates that this product is the Data-Link DL50, followed by 1.10 STDC, the currently loaded firmware version.

Unit ID is the identifier assigned to this DL50 by the end user. Default is the serial number.

Date and Time are the current date and time.

Memory indicates the amount of flash memory configured for storage of data.

% Full indicates the percent of the memory installed that is currently occupied by serial port data and alarm records.

Modem and Network each indicate whether or not that component is installed in the DL50, as indicated by YES or NONE.

If a network interface is installed, the IP Add and MAC Add display the appropriate values. The user configures the IP Address. The MAC address cannot be changed and is displayed for informational purposes.

Unit Serial # is the factory-assigned, unique serial number for this DL50.

% Full Alarm / No Data Alarm n indicates the current ON/OFF status of the % Full alarm, and No Data Alarms 1 and 2, respectively.

Release Mode indicates the current command processor data release method. This can be Line, CBB, or Xmodem.

Duplex controls the echo settings for the command processor. Full duplex causes the DL50 to echo all characters sent to the remote device. Half duplex turns off character echo.

Password indicates whether password protection is enabled for the current method being used to access the command processor. For example, if passwords are disabled for Local (serial) and Modem connections but enabled for Telnet/TCP, this item would indicate ON if connected to the DL50 via Telnet. It would register OFF if connected via Local (serial) or Modem.

Compress displays the status of the space compression used in Line mode polling. This setting has no bearing on Xmodem or CBB data release.

The Baud Rate and Parity settings table contains the baud, word length, parity, and stop bit settings for each installed serial port.

File Records shows the number of carriage return-delimited records stored within the file for each port.

File Bytes represents the amount of storage allocated for the above records.

File % Full is a rough percentage indicator of how much data is stored in a particular file.

ASCII/Binary displays the current setting of whether ASCII or binary data is being stored in a particular port's file.

Handshake indicates the current method of handshaking for each port.

File Wrap indicates whether file wrapping is enabled on a particular port. When enabled, a unit that is 100% full will overwrite the oldest buffered records with new ones.

Alarm Filter indicates whether an alarm monitor is active on a port.

# Setup Menu

### Overview

The Setup menu contains all of the configuration options available on the DL50. It is organized in a logical tree structure with all settings classified under the following groups:

 $\mathbb{P}$  Note: Some menus may not be available, depending on your hardware configuration.

```
Data-Link DL50 - Main Setup Menu 
A) Network Settings 
B) Serial Settings 
C) Modem Settings 
D) Passwords/Security 
E) Alarm/Filter Definitions 
F) Action Definitions 
G) General Settings 
H) Alarm Log Settings
```
Each section in this chapter will go over one of the above setup branches, outlining the options within.

Press <Esc> to go back one level in the menu tree, or <Ctrl + C> to exit any setup menu and return to the command prompt.

Since this product allows for multiple simultaneous command processors, two administrators could conceivably change the same option at the same time, but due to the multitasking nature of the DL50, the changes are processed in the order received.

The DL50 processes setup changes in real time. In other words, the unit begins to implement changes to its configuration as soon as they are entered. There is no need to exit the setup menu or reboot the unit to apply changes. The exception to this rule is IP-specific network settings. Changes to these settings are implemented only after all open Telnet command processors are closed.

### Option Types

#### Text string entry

There are several different types of inputs employed within the setup menu. The most common is the text string type entry:<br>A) Unit ID

[Data-Link]

When selected, this setting will provide a prompt requesting a new value. You may press <Enter> or <Esc> to abort the option entry or press <Space> and <Enter> to delete the current value and leave it blank. Some numerical or required settings will not allow an you to leave an option blank, so pay attention to the unit's response when attempting to delete a setting's value.

Toggle

The second most common option type is the toggle type option: D) Confirmation Prompt [OFF]

When selected, this option will not prompt for a new value. It will simply cycle to the next available option in its list. This switch type is typically used for options with two or more choices. Most often it is in an ON/OFF form, but could be a series of options such as "NONE", "1", and "2".

#### Alarm actions

Alarm actions have their own unique method of entry. Refer to the Alarm Actions section later in this chapter for a detailed description of how alarm actions are configured.

**Option list** 

The option list type is similar to the toggle type in that it has a list of options to choose from:

```
Data-Link DL50 - Serial 1 Baud Rate Settings 
A) 300 
B) 600 
C) 1200 
D) 2400 
E) 4800 
F) 9600 
G) 19200
```
After selecting an option, you are immediately returned to the previous menu. The new value will be displayed in the square brackets to the right of the setting name.

### Main Setup Menu

```
Data-Link DL50 - Main Setup Menu 
A) Network Settings 
B) Serial Settings 
C) Modem Settings 
D) Passwords/Security 
E) Alarm/Filter Definitions 
F) Action Definitions 
G) General Settings 
H) Alarm Log Settings
```
Network Settings contains settings for configuration of network settings, SNMP, FTP push and more.

Serial Settings contains settings for configuration of each serial port.

Modem Settings contains settings for configuration of modem init settings and modem-specific security options.

Passwords/Security contains settings for configuration of user and access passwords, restrictions and other security settings.

Alarm/Filter Definitions contains settings for configuration of data alarms and/or filters.

Action Definitions contains settings for configuration of modem and pager numbers.

General Settings contains settings for configuration of the Unit ID, date/time, and other general settings.

Alarm Log Settings contains settings for configuration and displaying of the Alarm Log.

#### Network Settings

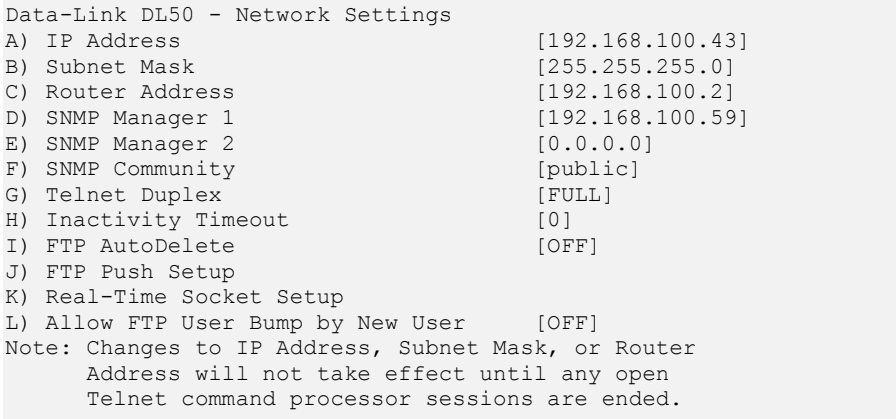

IP Address is the network address assigned to this Ethernet card.

Subnet Mask is the subnet mask for this IP address.

Router Address is the IP address of the default router or gateway.

**SNMP Manager n** is the IP address of the PC running SNMP management and/or SNMP trap receiving software.

 $\blacksquare$  Note: SNMP traps are not a guaranteed means of delivering notifications. Traps are a one-way network datagram and the device receiving traps does not acknowledge them. Therefore, if the trap does not reach its intended destination for whatever reason, the sending device has no way of recognizing this and resending the trap.

SNMP Community is the SNMP trap community to use.

Telnet Duplex controls the echo settings for Telnet. Full duplex causes the unit to echo all characters sent to the remote device. Half duplex turns off character echo.

Inactivity Timeout is the time (1 - 255 minutes) before a network connection with no activity will be terminated. A setting of 0 means an inactive connection will not be terminated.

FTP AutoDelete is an ON/OFF toggle to enable deletion of records from the DL50 once they have been polled via FTP "get".

FTP Push Setup displays the FTP Push Setup Menu, where you can configure automatic FTP pushes of buffered data.

Real-Time Socket Setup displays the Real-Time Socket setup menus where you can configure real-time socket settings for each file of buffered data.

Allow FTP User Bump by New User is an ON/OFF toggle that enables a new FTP connection to disconnect a current FTP connection and assume control of the DL50 command processor.

#### FTP Push Setup Menu

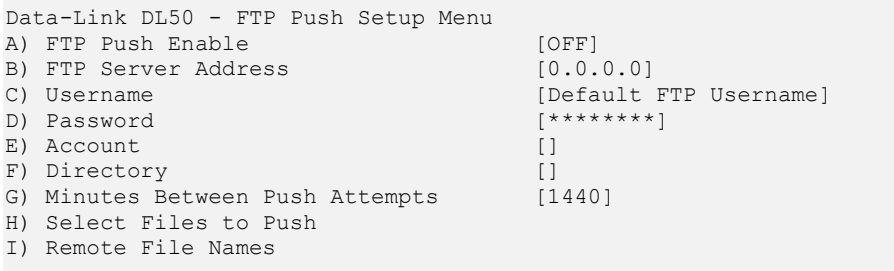

FTP Push Enable is an ON/OFF toggle to enable automatic FTP pushes of buffered data.

FTP Server Address is the IP address of the FTP server to push to.

Username/Password defines the login credentials that are able to access the remote FTP server.

Account is a third login option used only on some FTP servers. Consult your network administrator to see if this is necessary.

Directory is the path used to transfer the file(s). The file(s) is transferred to the root login directory if this option is left blank.

Minutes Between Push Attempts can be set from 1 to 9999 minutes.

Select Files to Push displays the FTP File Selection menu where you can toggle ON/OFF which files are pushed.

```
Data-Link DL50 - FTP File Selection 
A) Data File 1 [ON]
B) Data File 2 [ON]
C) Alarm File [ON]
```
Remote File Names displays the FTP File Names menu where you can give each file a name other than the default name, and/or prepend a date or unique sequence number to the file name.

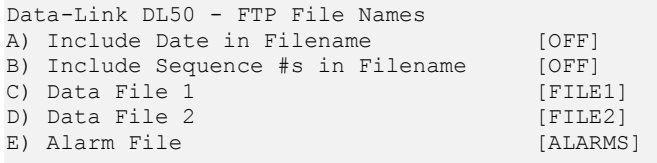

Include Date in Filename is an ON/OFF toggle to enable the addition of the file transfer date to the beginning of the name of each transferred file of data.

Include Sequence #s in Filename is an ON/OFF toggle to enable the addition of a unique sequence number to the beginning of the name of each transferred file of data. This ensures that no two transfers will have the same file name.

Data File n / Alarm File are text-entry fields where the name each data file will have on the remote server (not including any date or sequence number) can be configured.

#### Real-Time Socket Setup

A full description of Real-Time Sockets can be found in the Telnet/TCP Connections section in the Features chapter.

```
Data-Link DL50 - Real-Time Socket Setup 
A) FILE1 
B) FILE2 
C) ALARMS 
Enter your Selection: a 
Data-Link DL50 - FILE1 Real-Time Data Socket Setup 
A) Disable Real-Time Socket [OFF]
B) Show Answer String on Connection [ON]<br>C) Require Password on Connection [OFF]
C) Require Password on Connection
D) Require Xon to Start Data Flow [OFF]
E) Idle Connection Close Timer [0]<br>F) Close Socket When File Empty [OFF]
F) Close Socket When File Empty
```
Disable Real-Time Socket is an ON/OFF toggle to disable a Real-Time Socket connection for this file. Note that ON means the socket is disabled, and OFF means the socket is enabled.

Show Answer String on Connection is an ON/OFF toggle to enable the prompt indicating successful connection to the Real-Time Socket (RTS) port.

Require Password on Connection is an ON/OFF toggle to enable the password requirement.

Require Xon to Start Data Flow is an ON/OFF toggle to enable the Xon/Xoff data flow control requirement.

Idle Connection Close Timer sets the number of seconds to wait before disconnecting an idle connection.

Close Socket When File Empty is an ON/OFF toggle to set whether or not the DL50 will automatically terminate the RTS connection when the file for this port has been emptied.

Serial Settings

```
Data-Link DL50 - Serial Settings 
A) Serial Port 1 Settings 
B) Serial Port 2 Settings
```
 $\blacksquare$  Note: Serial Port 1 is set to function in Data mode exclusively, whereas Port 2 can be set to function in one of four modes: Command, Data, Inline, and External Modem. Therefore the Port 2 serial settings menu has all the options of Port 1, plus a few others that Port 1 does not have. Those options that are exclusive to Port 2 will be indicated as such below – all others are applicable to both ports.

#### Serial Port n Settings

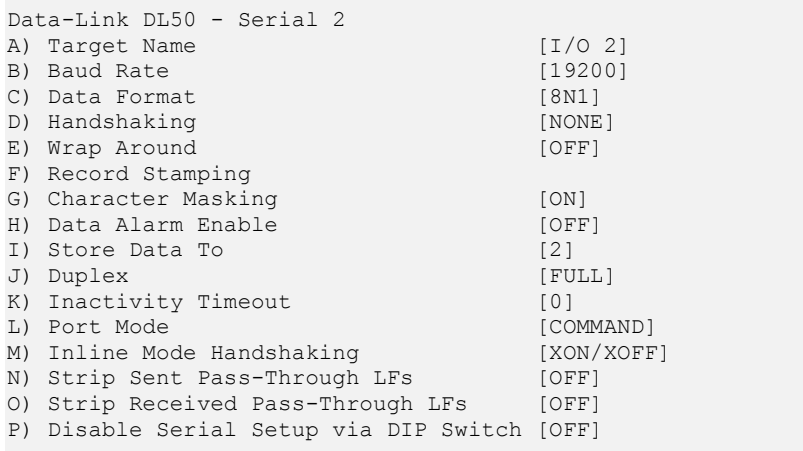

Target Name is the name given to the device connected to the port. This target name is used in event notifications.

Baud Rate displays a selection menu for baud rates available for the port. These values range from 300 baud to 19200 baud.

Data Format displays a selection menu for word length, parity, and stop bit settings. The available options are: 8N1, 7E1, 7O1, and 7N1.

Handshaking is a toggle item with the following options: None, Xon/Xoff, Both and DTR.

Wrap Around is an ON/OFF toggle to set whether the incoming data will wrap (overwrite) the oldest data in the file should it become full.

Record Stamping displays a menu that allows you to toggle ON/OFF whether each incoming data string is prepended with a sequential number, the date/time, and/or the Unit ID.

Character Masking is an ON/OFF toggle to enable the character mask. The character mask allows you to block most non-printing ASCII characters. Specifically, the following ASCII character values are blocked: 0, 1, 4-9, 11, 12, 14-31, and 128-255.

Data Alarm Enable is an ON/OFF toggle to enable data alarm monitoring the port.

Store Data To displays a menu that allows you to toggle ON/OFF whether the data received on this port should be stored to File1, File2, neither, or both.

Duplex (Port 2 only) toggles between Full and Half. Full duplex causes the unit to echo all characters sent to the connected terminal when in Command mode. Half duplex turns off character echo.

Inactivity Timeout (Port 2 only) is the time (1 - 255 minutes) before a serial connection with no activity will be terminated. A setting of 0 means an inactive connection will not be terminated.

Port Mode (Port 2 only) defines the port function. (Port 1 is hard-coded as Data and cannot be changed.) This can be toggled between Command, Data, Inline, or External Modem for Port 2. Command allows for serial command processor access; Data configures the port as an inbound data port just like Port 1; Inline causes the unit to perform a direct connection between ports 1 and 2. These settings are the same as those available through DIP switches B7 and B8. The External Modem setting allows Port 2 to function as a port to which an external modem can be connected. This mode cannot be set via DIP switches, but by this menu only.

Inline Mode Handshaking (Port 2 only) toggles the handshaking method used during Inline mode operation. Available options are XON/XOFF, Both, DTR, and None.

Strip Sent Pass-Through LFs is an ON/OFF toggle to enable the stripping of linefeeds on pass-through data sent out of the DL50.

Strip Received Pass-Through LFs is an ON/OFF toggle to enable the stripping of linefeeds on pass-through data received by the DL50.

Disable Serial Setup via DIP Switch is an ON/OFF toggle to disable DIP switch bank A for Port 1, or DIP switch bank B, for Port 2. See DIP Switch section in the "What Is A DL50" chapter for more information.

Modem Settings

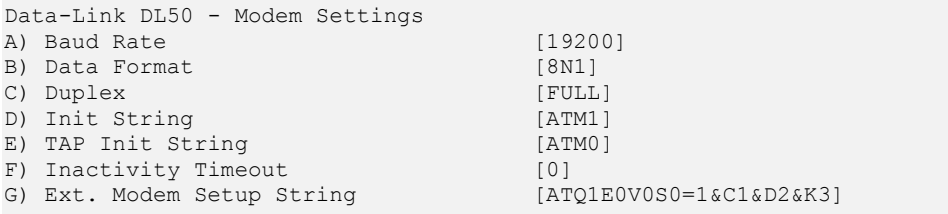

Baud Rate displays a selection menu for baud rates available for the modem. These values range from 1200 baud to 38400 baud.

Data Format toggles settings for word length, parity, and stop bit settings. The available options are: 8N1, 7E1, 7O1, and 7N1.

Duplex controls the echo settings for the modem command processor. Full duplex causes the DL50 to echo all characters sent to the connected terminal. Half duplex turns off character echo.

Init String is the user-defined modem initialization string. This string is sent to the modem before important factory modem initialization settings, so certain settings in this init string may be overridden.

TAP Init String is the user-defined modem initialization string used only when the modem is making an alphanumeric modem callout.

 $\triangleright$  Note: Make sure to enter 'AT' at the beginning of the modem initialization string with both the general Init String and the TAP Init String.

Inactivity Timeout sets the time (1 – 255 seconds) to wait before disconnecting an idle modem connection. A setting of 0 means the connection will never automatically expire.

Ext. Modem Setup String is a text string entry field to define the modem setup string used with an external modem.

Password Menu

```
Data-Link DL50 - Password Menu 
A) User 1 Password [*********]<br>B) User 2 Password [*********]
B) User 2 Password [*********]<br>C) Alarms Password [********]
C) Alarms Password [********]<br>
D) Access 1 Password [*********]
D) Access 1 Password [********]<br>
E) Access 2 Password [*********]
E) Access 2 Password<br>
F) Show Password Prompt [OFF]
F) Show Password Prompt
G) Local Command Requires Password [OFF]
H) Modem Callin Requires Password [OFF]
I) Telnet/TCP Requires Password [ON]<br>
J) System Administrator Password [********]
J) System Administrator Password [****<br>K) Restrict Non-Admin Passwords [ON]
K) Restrict Non-Admin Passwords
L) Dialback Security Setup
```
 $\blacksquare$  Note: Passwords are case sensitive and are masked in all menus for security reasons.

User n Password sets the password for this user. User 1 and User 2 have full admin rights if Restrict Non-Admin Passwords is set to OFF. If this is set to ON, User 1 and 2 can only view the Status menu, release and clear data from File 1 or File 2, and enter a pass-through session on Port 1 or 2. Entry of commands, or trying to access the Setting Keys file or Setup menus will cause the DL50 to respond with "ACCESS DENIED".

Alarms Password sets the password for any user to access the Alarms Log file.

Access n Password sets the password for a user accessing the specific "n" port on a pass-through session.

Show Password Prompt is an ON/OFF toggle to set whether a prompt for logging in is displayed.

Local Command Requires Password is an ON/OFF toggle to set whether a password for local command (Port 2) users is required.

Modem Callin Requires Password is an ON/OFF toggle to set whether a password for modem users is required.

Telnet/TCP Requires Password is an ON/OFF toggle to set whether a password for Telnet (tcp port 23) or Telnet pass-through (port 2101 or 2102) users is required.

 $\triangleright$  **Note:** If any of the above "requires passwords" options is set to OFF, users connecting via that method are automatically granted all access.

System Administrator Password sets the password for the system administrator. Theoretically, only one user should have the System Administrator password, and all other users should have limited rights via the User  $n$ passwords.

Restrict Non-Admin Passwords is an ON/OFF toggle to set whether non-admin passwords will be granted system admin privileges.

Dialback Security Setup displays the Dialback Security menu.

#### Dialback Security

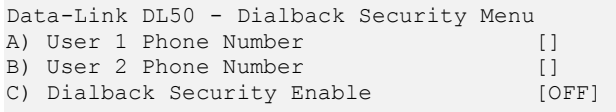

User n Phone Number sets the phone number the DL50 is to call to connect to User n attempting to gain access to the unit via the modem.

Dialback Security Enable is an ON/OFF toggle that enables the Dialback Security function. When this is enabled, User n calling in is immediately disconnected once the modem answers and they enter their User n password. The DL50 then immediately calls the number associated with that user and upon connection they can log in as they normally would. This provides an extra layer of security for those who need it.

**Note:** The "Modem Callin Requires Password" option *must* be set to ON, for Dialback Security to work.

Alarm/Filter Definitions

**Note:** Refer to the Data Alarms section in the Features chapter for an example-driven approach to defining data alarm definitions.

```
Data-Link DL50 - Alarm and Filter Definitions Menu 
A) Data Alarm/Filter Settings 
B) No-Data 1 Alarm Settings [OFF]
C) No-Data 2 Alarm Settings [OFF]
D) Percent Full Alarm Settings [OFF]<br>
E) Scheduled Event 1 Settings [OFF]
E) Scheduled Event 1 Settings
F) Scheduled Event 2 Settings [OFF]
G) Require Omnitronix Alarm ACKs [OFF]<br>H) Data Filter Action [REJECT]
H) Data Filter Action
```
Data Alarm/Filter Settings displays the menus for configuring 16 serial data event monitors.

No-Data n Alarm Settings displays the menus for configuring alarms based on period of time when no-data in received on a specific serial port. These will display ON or OFF depending on whether a No-Data Alarm has been enabled.

Percent Full Alarm Settings displays the menu for configuring alarms based on how full the call record database of the DL50 is. This will display ON or OFF depending on whether the Percent Full Alarm has been enabled.

Scheduled Event n Settings displays the menus for configuring alarm notifications for specific times and days of the week. These will display ON or OFF depending on whether a Scheduled Event Alarm has been enabled.

Require OmniAlarm ACKs is an ON/OFF toggle to enable or disable forcing the unit to require an acknowledgment when first connecting, and after each OmniAlarm. If disabled, the DL50 will allow non-CRC mode where OmniAlarms are delivered without waiting for any indication that the messages were properly delivered. If enabled, CRC mode is required by the DL50. Refer to the OmniAlarms section for more information about CRC and non-CRC modes.

Data Filter Action is an ON/OFF toggle that sets whether records that match data filters are accepted or rejected.

#### Data Alarm/Filter Settings

```
Data-Link DL50 - Data Alarm/Filter Settings 
A) Alarm/Filter 1 - [OFF] [ALARM]
B) Alarm/Filter 2 - [OFF] [ALARM]
. . . . .
P) Alarm/Filter 16 - [OFF] [ALARM]
Q) Setup Alarm/Filter Fields 
R) Display Alarm Status
```
Alarm/Filter n displays the menu for configuring data alarms and filters.

Setup Alarm/Filter Fields displays the Data Alarm Field Definition Table for configuring the fields used by data alarms and filters.

Display Alarm Status displays real time information on data event monitors you've configured.

#### Data Alarm/Filter n

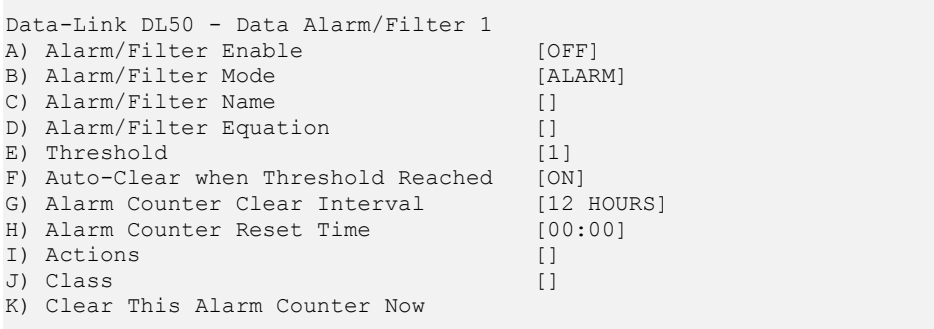

Alarm/Filter Enable is an ON/OFF toggle to enable this Alarm/Filter.

Alarm/Filter Mode toggles between ALARM and FILTER. When set to ALARM, an action will occur as determined by the settings in option I) Action. When set to FILTER, the data will either be accepted and saved into File n, or it will be rejected and not saved, depending on whether the Data Filter Action option is set to Accept or Reject.

Alarm/Filter Name sets the name for this alarm/filter. This name is reported with the specified actions.

Alarm/Filter Equation sets the alarm/filter equation using the fields defined in the Setup Alarm/Filter Fields menu. Refer to the Configuring Data Alarm Equations section in the Features chapter for more information.

Threshold sets the number of times the alarm equation must be matched before an alarm action is triggered. If the counter is allowed to grow beyond the threshold, the unit will not trigger an action again until after the counter is reset.

Auto-Clear when Threshold Reached is an ON/OFF toggle that enables the DL50 to clear the alarm counter each time the threshold is met.

Alarm Counter Clear Interval toggles through several interval options at which the unit should clear the match counter for an individual alarm. Available options are: 2 hours, 4 hours, 6 hours, 8 hours, 12 hours, Daily, and Never. The first clear occurs at midnight.

Event Counter Reset Time sets the time at which the daily clear should take place if it is enabled in the Alarm Counter Clear Interval. This value is in 24-hour format.

Actions displays a list of actions from which the action(s) to be taken for this alarm are configured.

```
Enter a list of actions, in the format: 
 T<trap manager numbers: 1,2>
 P<page numbers: 1, 2, 3, 4> M<callout numbers: 1,2,3,4> 
  O<Omnitronix Alarm numbers: 1,2,3,4>
```
This option allows an admin to input the actions in any order. The unit automatically sorts out the input and places it in the appropriate sequence, as long as there is no invalid data.

On top of having the same basic rules as a string entry, the following input methods must be used:

• SNMP trap actions require "T" followed by the number(s) of the trap managers to be used, as they are defined in the network setup menu. Valid options are "1" and "2", as there are two different SNMP managers definable within the unit.

• Pager actions require "P" followed by the pager numbers. Valid options are "1", "2", "3", and "4".

• Modem callout actions require "M" followed by the modem callout numbers. Valid options are "1", "2", "3", and "4".

• OmniAlarm numbers are essentially modem callouts to a PC modem where a text message is delivered. See the section about OmniAlarms in the Features Chapter for more information. Entry requires an "O" followed by the modem callout numbers. Valid options are "1", "2", "3", and "4".

Here is an example action definition: "P3T12M2". The DL50 automatically sorts the input and stores the following translated string "T12P3M2".

Class is a text string field that allows you to define an optional "class" for this alarm. Class could be a severity label such as "Critical", "Major", "Minor", or "Info" for example. The class name is reported in OmniAlarms, and SNMP traps. It is a mechanism for you to provide varying severities for different alarms so that you can act on them upon receipt.

Clear This Alarm Counter Now when selected will automatically clear the counter for the selected data alarm, setting it back to 0. This happens as soon as this option is selected, so make sure you really want to clear the counter before selecting it.

Data Alarm Field Definition Table

```
Data-Link DL50 - Data Alarm Field Definition Table 
   Start Length Name 
A) 
B) 
. . . 
P) 
Enter your Selection: 
Data-Link DL50 - Data Alarm Field Definition 
Data Field: A 
A) Start Position [0]<br>
B) Field Length [0]
B) Field Length
C) Field Name []
Enter your Selection:
```
Start Position sets the number of the characters to begin a particular alarm field starting from position 1. If set to 0, the definition is disabled.

Field Length sets the length of this particular alarm field.

Field Name sets the name given for the alarm field. This name must be unique, is limited to 12 characters, and it must not contain any spaces. It can contain alphanumeric characters and the underscore, but it must start with a letter. These field names are case sensitive. If left blank, you can refer to the field by it's field letter (A,B, etc...).

Mote: The DL50 does not perform error checking to ensure that no two fields have the same name. Please make sure your fields all have unique names to avoid conflicts.

#### No-Data n Alarm Settings

No Data Alarms can be configured on the DL50 to monitor data coming in via the serial ports, and take an alarm action if a certain period of time passes with no data.

```
Data-Link DL50 - No-Data Alarm 1 Settings 
A) Alarm Enable [OFF]
B) Alarm Actions []<br>
C) Alarm Message [N]
                                  [No-Data Alarm 1 Message]
D) Alarm Class []
E) Schedule 1 Begin Time [00:00]
F) Schedule 1 End Time [00:00]
G) Schedule 1 Duration (minutes) [0]
H) Schedule 2 Begin Time [00:00]<br>
I) Schedule 2 End Time [00:00]
I) Schedule 2 End Time
J) Schedule 2 Duration (minutes) [0]
K) Apply Alarm on Days []<br>L) Enable Port 1 [OFF]
L) Enable Port 1
M) Enable Port 2 [OFF]
N) Add Exclusion 
O) Delete Exclusion 
    []
```
No-Data n Alarm Settings allows you to configure two separate No Data Alarms, each of which can be configured for two different ranges of times with different time durations. The periods of time should be configured to match the calling patterns of your business or organization. For example, if your normal business hours are M-F 8:00 to 5:00, you will want to set lower time durations during those hours than you would "after hours" when call volumes are lighter and the periods of time where there is "no data" might be longer.

Alarm Enable is an ON/OFF toggle to enable the no-data monitor.

Alarm Actions displays a list of actions from which the action(s) to be taken for this alarm are configured.

```
Enter a list of actions, in the format: 
T<trap manager numbers: 1,2>
 P<page numbers: 1, 2, 3, 4> M<callout numbers: 1,2,3,4> 
  O<Omnitronix Alarm numbers: 1,2,3,4>
```
This option allows an admin to input the actions in any order. The unit automatically sorts out the input and places it in the appropriate sequence, as long as there is no invalid data.

On top of having the same basic rules as a string entry, the following input methods must be used:

• SNMP trap actions require "T" followed by the number(s) of the trap managers to be used, as they are defined in the network setup menu. Valid options are "1" and "2", as there are two different SNMP managers definable within the unit.

• Pager actions require "P" followed by the pager numbers. Valid options are "1", "2", "3", and "4".

• Modem callout actions require "M" followed by the modem callout numbers. Valid options are "1", "2", "3", and "4".

• OmniAlarm numbers are essentially modem callouts to a PC modem where a text message is delivered. See the section about OmniAlarms in the Features Chapter for more information. Entry requires an "O" followed by the modem callout numbers. Valid options are "1", "2", "3", and "4".

Here is an example action definition: "P3T12M2". The DL50 automatically sorts the input and stores the following translated string "T12P3M2".

Alarm Message sets the text string to be delivered with this no-data alarm.

Alarm Class is a text string field that allows you to define an optional "class" for this alarm. Class could be a severity label such as "Critical", "Major", "Minor", or "Info" for example. The class name is reported in OmniAlarms, and SNMP traps. It is a mechanism for you to provide varying severities for different alarms so that you can act on them upon receipt.

Schedule n Begin Time/End Time sets the beginning and ending times (24 hour clock) for each of two ranges of time.

Schedule n Duration is the number of minutes the unit will wait without receiving data before alarming.

Apply Alarm on Days displays a menu where the seven days of the week are listed, and each can be toggled ON or OFF to designate whether this particular No-Data alarm is active on that day.

**Enable Port n** is an ON/OFF toggle to designate whether this particular No-Data alarm is active on that port.

Add Exclusion/Delete Exclusion allow you to add or delete specific dates when this No Data Alarm should "take the day off". For example Christmas is a day you might want to add here. Select Add Exclusion and type in 12/25. To delete a date, you select Delete Exclusion and type in the date you want to remove. After an exclusion date is added it appears in the brackets at the bottom of the menu. 15 dates can be entered to be excluded.

#### Percent Full Alarm Settings

```
Data-Link DL50 - Percent Full Alarm Settings 
A) Alarm Enable [OFF]<br>B) Percent Full Threshold [80]
B) Percent Full Threshold
C) Alarm Actions []
D) Alarm Message [Percent Full]
E) Alarm Class []
```
Alarm Enable is an ON/OFF toggle to enable the percent full alarm.

Percent Full Threshold set the percent full level at which the alarm will be triggered.

Alarm Actions displays a list of actions from which the action(s) to be taken for this alarm are configured.

```
Enter a list of actions, in the format: 
T<trap manager numbers: 1,2>
 P<page numbers: 1, 2, 3, 4> M<callout numbers: 1,2,3,4> 
  O<Omnitronix Alarm numbers: 1,2,3,4>
```
This option allows an admin to input the actions in any order. The unit automatically sorts out the input and places it in the appropriate sequence, as long as there is no invalid data.

On top of having the same basic rules as a string entry, the following input methods must be used:

• SNMP trap actions require "T" followed by the number(s) of the trap managers to be used, as they are defined in the network setup menu. Valid options are "1" and "2", as there are two different SNMP managers definable within the unit.

• Pager actions require "P" followed by the pager numbers. Valid options are "1", "2", "3", and "4".

• Modem callout actions require "M" followed by the modem callout numbers. Valid options are "1", "2", "3", and "4".

• OmniAlarm numbers are essentially modem callouts to a PC modem where a text message is delivered. See the section about OmniAlarms in the Features Chapter for more information. Entry requires an "O" followed by the modem callout numbers. Valid options are "1", "2", "3", and "4".

Here is an example action definition: "P3T12M2". The DL50 automatically sorts the input and stores the following translated string "T12P3M2".

Alarm Message sets the text string to be delivered with the percentage full alarm.

Alarm Class is a text string field that allows you to define an optional "class" for this alarm. Class could be a severity label such as "Critical", "Major", "Minor", or "Info" for example. The class name is reported in OmniAlarms, and SNMP traps. It is a mechanism for you to provide varying severities for different alarms so that you can act on them upon receipt.

#### **Scheduled n Event Settings**

Scheduled Events allow you to schedule specific a specific date/time for an alarm action to occur. For example you might want the DL50 to send you a page every morning at 8:00 just so you know it is live on the network.

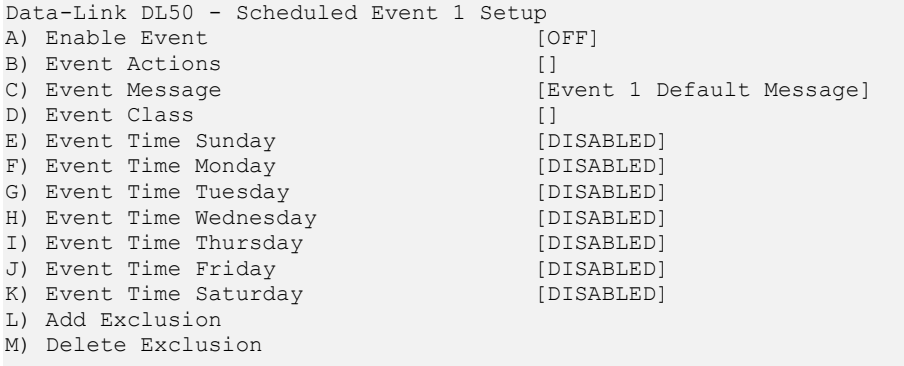

Scheduled Event n Setup allows you to configure two separate Scheduled Events, each of which can be configured for any one time on any day of the week. Each day's time can be scheduled independently from the others.

Enable Event is an ON/OFF toggle to enable the scheduled event monitor.

Event Actions displays a list of actions from which the action(s) to be taken for this alarm are configured.

```
Enter a list of actions, in the format: 
T<trap manager numbers: 1,2>
 P<page numbers: 1, 2, 3, 4>M<callout numbers: 1, 2, 3, 4>
  O<Omnitronix Alarm numbers: 1,2,3,4>
```
This option allows an admin to input the actions in any order. The unit automatically sorts out the input and places it in the appropriate sequence, as long as there is no invalid data.

On top of having the same basic rules as a string entry, the following input methods must be used:

• SNMP trap actions require "T" followed by the number(s) of the trap managers to be used, as they are defined in the network setup menu. Valid options are "1" and "2", as there are two different SNMP managers definable within the unit.

• Pager actions require "P" followed by the pager numbers. Valid options are "1", "2", "3", and "4".

• Modem callout actions require "M" followed by the modem callout numbers. Valid options are "1", "2", "3", and "4".

• OmniAlarm numbers are essentially modem callouts to a PC modem where a text message is delivered. See the section about OmniAlarms in the Features Chapter for more information. Entry requires an "O" followed by the modem callout numbers. Valid options are "1", "2", "3", and "4".

Here is an example action definition: "P3T12M2". The DL50 automatically sorts the input and stores the following translated string "T12P3M2".

Event Message sets the text string to be delivered with this scheduled event's alarm.

Event Class is a text string field that allows you to define an optional "class" for this alarm. Class could be a severity label such as "Critical", "Major", "Minor", or "Info" for example. The class name is reported in OmniAlarms, and SNMP traps. It is a mechanism for you to provide varying severities for different alarms so that you can act on them upon receipt.

Event Time day sets the time (24 hour clock) each day at which the scheduled event action will occur.

Add Exclusion/Delete Exclusion allow you to add or delete specific dates when this Scheduled Event should "take the day off". For example Christmas is a day you might want to add here. Select Add Exclusion and type in 12/25. To delete a date, you select Delete Exclusion and type in the date you want to remove. After an exclusion date is added it appears in the brackets at the bottom of the menu. 15 dates can be entered to be excluded.

#### Action Definitions

This menu is where the modem and pager callout numbers that may be used for various alarms are configured.

```
Data-Link DL50 - Actions Definition Menu 
A) Callout Attempts [5] [5]<br>B) Callout Delay (seconds) [60]
B) Callout Delay (seconds) [60] 
C) Modem Callout Number 1 []
D) Modem Callout Number 2 []
E) Modem Callout Number 3 []
F) Modem Callout Number 4 []
G) Pager Number 1 []
H) Pager Number 2 []
I) Pager Number 3 []
J) Pager Number 4 []
```
Callout Attempts sets the total number of times to attempt modem callouts if previous attempts fail.

Callout Delay sets the time (0 - 400 seconds) to wait between callout attempts.

Modem Callout Number n sets the phone number to call for each modem callout.

Pager Number n displays a menu to configure the pager to call for each pager callout.

```
Data-Link DL50 - Pager 1 Settings 
A) Pager Type [NUMERIC]
B) Pager Callout Number []
C) Pager ID []
D) Numeric Message []<br>E) Post Callout Delay (seconds) [15]
E) Post Callout Delay (seconds)
F) Post ID Delay (seconds) [5]
```
Pager Type toggles between "Numeric" and "Alpha", selecting the type of pager to call.

Pager Callout Number sets the phone number for the pager.

Pager ID is used only with paging systems where many pagers share the same phone number. This is common with alphanumeric pagers.

Numeric Message is the series of digits (typically callback number) sent to a numeric pager.

Post Callout Delay is the number of seconds the unit will wait before sending the pager ID.

Post ID Delay is the number of seconds the unit will wait before sending any message data.

#### General Settings

```
Data-Link DL50 - General Settings<br>A) Unit ID
                                             [515209999]
B) Answer String [Data-Link]
C) Escape Key [27]<br>
D) Confirm Before Deletion [OFF]
D) Confirm Before Deletion
E) Release Compressed [OFF]<br>
F) Autodelete After Polling [OFF]
F) Autodelete After Polling [OFF]<br>
G) Date/Time Stamp Format [MM/DD]
G) Date/Time Stamp Format
H) Date/Time Setup 
I) Legacy Settings
```
Unit ID sets the name assigned to this DL50. This name is included with alarm messages and is displayed at the top of the Status screen. The name should be unique for clarity.

Answer String sets the string that is presented when a user connects to the unit via Telnet or modem.

**Escape Key** is the decimal ASCII character code of the key you must press three times to escape from pass-through or other transparent modes. Default is 27, the <Esc> key.

**Note:** Nortel Meridian voicemail systems sometime experience problems where the default Escape Key interferes with the function keys. This problem can be resolved by setting the Escape Key to a different ASCII character than 27. We recommend using the tilde (~) character, which is ASCII 126.

**Confirm Before Deletion** toggles a confirmation message asking, "Are you sure  $(y/n)$ ?" when using the following commands: ZERO, DEFAULT, ZAP, COLDSTART, and FTEST.

Released Compressed is an ON/OFF toggle to enable release of data in a compressed or uncompressed format.

Autodelete After Polling is an ON/OFF toggle to enable the deletion of data from the call record database once it has been polled.

Date/Time Stamp Format toggles through three options for how date stamps are formatted: MM/DD, MM/DD/YY, or MM/DD/YYYY.

Date/Time Setup displays the System Date/Time menu where you can manage the date, time and daylight savings control.

Legacy Settings displays a menu for configuring legacy products that may be connected to the DL50.

#### Date/Time Settings

```
Data-Link DL50 - System Date/Time<br>A) Current Date
                                                      [TUE 06/05/2007]<br>[16:21:18]
B) Current Time [16:20]<br>C) Adjust for Daylight Savings [ON]
C) Adjust for Daylight Savings
```
Current Date sets the date. The unit automatically calculates the day of the week to display on the Status screen.

Current Time sets the time (24 hours clock).

 $\blacksquare$  Note: The date and time settings are maintained by means of an internal battery backup when power is removed from the DL50.

Adjust for Daylight Savings is an on/off toggle that allows automatic daylight savings time updating. A brief explanation of daylight savings time (effective 2007): On the second Sunday in March, clocks are set ahead one hour at 2:00 a.m. local standard time, which becomes 3:00 a.m. local daylight time. On the first Sunday in November, clocks are set back one hour at 2:00 a.m. local daylight time, which becomes 1:00 a.m. local standard time.

#### Legacy Settings

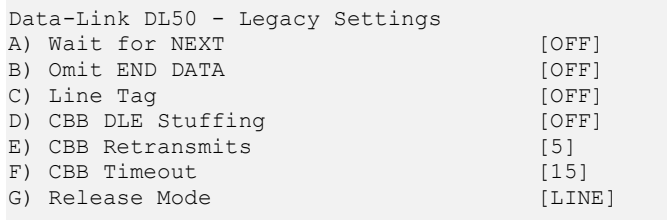

Wait for NEXT is an ON/OFF toggle that causes the unit to wait for the NEXT command before sending data once the RL command has been issued.

Omit END DATA is an ON/OFF toggle that causes the unit to send or omit the string "END DATA" when a command processor poll is complete.

Line Tag is an ON/OFF toggle that adds or omits the serial number line tags on each line of stored data.

CBB DLE Stuffing/Retransmits/Timeout are specific configuration options for polling via Compressed Binary Block (CBB) mode. CBB is a release method included for compatibility and is not otherwise documented in this manual.

Release Mode toggles the following modes of releasing stored data: Line, Xmodem, and CBB.

#### Alarm Log Settings

The Alarm Log is a record of all data alarms captured by the DL50.

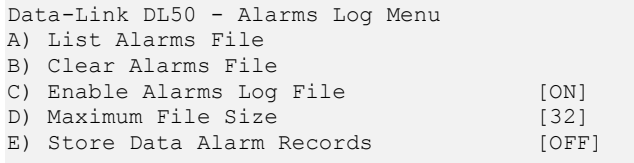

List Alarms File displays the contents of the Alarms file, if any records exist.

Clear Alarms File purges the records within the Alarms file.

Enable Alarms Log File is an ON/OFF toggle to enable alarm logging.

Maximum File Size sets the maximum number of KB the Event file can reach before overwriting the oldest records. Available options are 0, 32, 64, 128, 256, and 512.

Store Data Alarm Records is an ON/OFF toggle to enable storing data alarm records.

# Features and How To Use Them

# Setting Keys

Setting Keys provide a flat file, human readable means of setting and retrieving settings within the unit. Setting Keys are commonly used to clone settings across multiple units or in automated processes.

Setting Key is abbreviated when used on the command line as **SK**. Following are commands when working with the Setting Key File from the command line of the unit.

SK [KEY[=value]] allows for reading or setting a single Setting Key. If the value portion of the command is omitted, the unit will report back the value stored in that key. If the value is given, it will be stored in the key.

SK GET [XIA [CUSTOM] [filter]] initiates a download of unit settings. This listing can be retrieved either by Xmodem or plain ASCII using the X and A attributes, respectively. If the transfer mode attribute is omitted, the unit will prompt for the download method. The CUSTOM tag may be used to retrieve only the settings that are not set to factory defaults. A filter may be applied to limit the keys output to just the branch specified. For example, to retrieve an ASCII listing of all modem settings, use the following command: "SK GET A modem"

SK SET [X|A] puts the unit in bulk Setting Key upload mode. Any of the settings retrieved by SK GET can be manipulated and uploaded with new values. The unit will process settings in any order or number; not all settings need to be uploaded each session. As with SK GET, both ASCII and Xmodem transfer methods may be used to upload settings to the unit. These transfer methods are indicated by using the X and A attributes, respectively. The unit monitors for invalid settings keys and will notify you after the upload if any invalid data was received.

When using SK SET in ASCII mode, the data uploaded must end with a line consisting of the word "END" followed by a return.

SK HERE allows you to set or get individual keys interactively. Typing just the key name will cause the value to be displayed. Typing the key name plus a new value will set that key. The unit will keep prompting for a new key or key/value pair until you press <Esc> or <Enter>.

SK LOG outputs a list of any errors generated during an SK set.

# Telnet/TCP Connections

The DL50 provides support for Telnet/TCP connections via an Ethernet interface.

All Telnet connections are TCP connections but not all TCP connections are Telnet connections. A Telnet connection is made to the DL50 by using the Telnet protocol and by specifying a TCP port address. 'Telnet' refers to a TCP connection made on port 23, which specifies that characters are supposed to be handled a certain way. The DL50 supports Telnet connections and also supports some custom assigned port numbers to facilitate certain connection features.

The following information assumes that you know how to run your computer to establish and use Telnet/TCP connections and only require the specific information relating to the DL50 features. Port numbers below include "x" where "x" is the corresponding DL50 file or port number. (ie; 2101 refers to the telnet passthrough connection made on serial port 1.)

**• Port Address 200x**: A connection to port 200x is just like a regular Telnet connection to port 23, except it sets the default file for retrieving data or the default port when the 'Bypass' command is given.

• Port Address 210x: A connection to port 210x routes you directly to the device connected to the corresponding serial (I/O) port. A banner message will be displayed indicating you are connected to that I/O port. To disconnect from this access mode press the <Esc> key twice. Refer to the Passthrough section in this chapter for more information.

• Port Address 220x: A connection to port 220x is referred to as a Real-Time Socket. These are sockets that are dedicated to exporting data from that file in the DL50. If there is any data already stored in a particular file, it will first be transferred out of the DL50 to the user or machine initiating the connection. After all the data currently in the file is transferred out, any data that is coming into the DL50 will be immediately transmitted out and across this connection. Refer to the Real-Time Sockets menu for information on how to configure these.

Data is retrieved from the Alarms File via Real-Time Sockets on port 2299.

### Data Alarms

This section offers a brief tutorial on how to set up a functional data alarm that will send an SNMP trap when the word "test" is received over a data port. Full details on how to configure data alarm equations are available in the next section, Configuring Data Alarm Equations.

#### Set Up a Data Alarm

1. From the command prompt, access the Setup menu. Select "Alarm/Filter Definitions", "Data Alarm/Filter Settings", and then "Setup Alarm/Filter Fields". The following menu allows a user to define up to 16 data alarm fields to be used when scanning for alarm data. Below is an abbreviated example of this menu:

```
Data-Link DL50 - Data Alarm Field Definition Table 
   Start Length Line 
A) 
B) 
... 
O) 
P)
```
2. Select field A. The menu in the following example will be displayed.

```
Data-Link DL50 - Data Alarm Field Definition 
Data Field: A 
A) Start Position [0]<br>B) Field Length [0]
B) Field Length
C) Field Name []
```
3. Select Start Position. When prompted to enter a new value, enter "1" and press <Enter>.

4. Select Field Length. When prompted to enter a new value, enter "4" and press <Enter>.

5. Select Field Name and enter "test\_field", then press <Enter>.

6. Press <Enter> to return to the Field Definition Table. If configured properly, the data alarm field should appear in this menu.

7. Press <Enter> to return to the Data Alarm/Filter Settings menu. From here, select the Alarm/Filter 1. The following menu will be displayed:

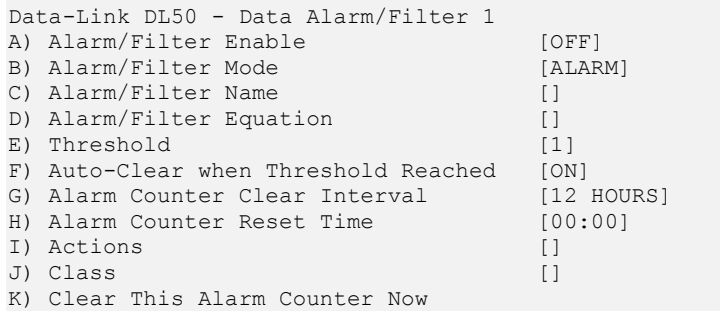

8. Press "A" to toggle Alarm/Filter Enable to ON.

9. Alarm/Filter Mode should be set to ALARM. If it is set to FILTER, press "B".

10. Select Alarm/Filter Name and enter "Test Event 1".

11. Select Alarm/Filter Equation and enter test field="test". This will cause an event to occur any time the word "test" is received.

12. Select Actions and enter "T1" to cause this data event to send a trap to SNMP Manager #1, as configured below in the Network Settings menu.

#### Other Setup

- 1. To configure the SNMP Manager function, return to the main Setup Menu, select "Network Settings", "SNMP Manager 1", and enter the IP address of the PC where you have a network manager or trap receiving application running. (This assumes of course that you have already assigned an IP address to the DL50, and configured the subnet mask and router address as necessary.)
- 2. Return to the main Setup Menu, select "Serial Settings", select "Serial Port 1 Settings" and toggle H) Data Alarm Enable" to ON.
- 3. Press <Ctrl> + C to return to the command processor.

#### **Testing**

Connect to the unit serially on I/O 1 and type the word test followed by <Enter>. This should trigger the above data event, and an SNMP trap should be sent to SNMP Manager #1. If this is not the case, double check the network and data event settings and then call Asentria Technical Support.

■ Note: There will be a 30 second delay in alarming if the terminal emulator being used does not send a LF with the CR. This may be circumvented by pressing  $\leq$ Ctrl + J  $>$  to generate a LF.

# Configuring Data Alarm Equations

The equation is the heart of any data alarm. The following are a few examples of alarm equations:

- alarm\_code = "L31"
- $\bullet$  ext  $>=$  "A 600" AND exit code = "DN"
- (alarm code > "1051" OR exit code = "1Ow74x") AND switch = "  $001.1.9*.***"$
- $\bullet$   $\theta$  = "CRITICAL"

Here are a few tips to help you create your own data alarm equations:

- Multiple field references are acceptable, as long as both fields are the same length. For example,  $d=c$  is a valid equation if the fields that both 'd' and 'c' represent are two characters long
- Variable names are case sensitive
- Equation literals (the data contained within quotation marks) are case sensitive
- If any rule is violated in a equation, an alarm will not be generated, nor will an error be presented

 $\blacktriangleright$  Note: There may be times when two or more fields are necessary to analyze one piece of data. For example, if a time is represented in hh:mm format, some calculations may require two different fields. Other times, wildcards will do the job of masking out non-important characters just fine.

The data alarm equations used in the DL50 are standard Boolean-type operators. The following table outlines each of the supported operators and their function.

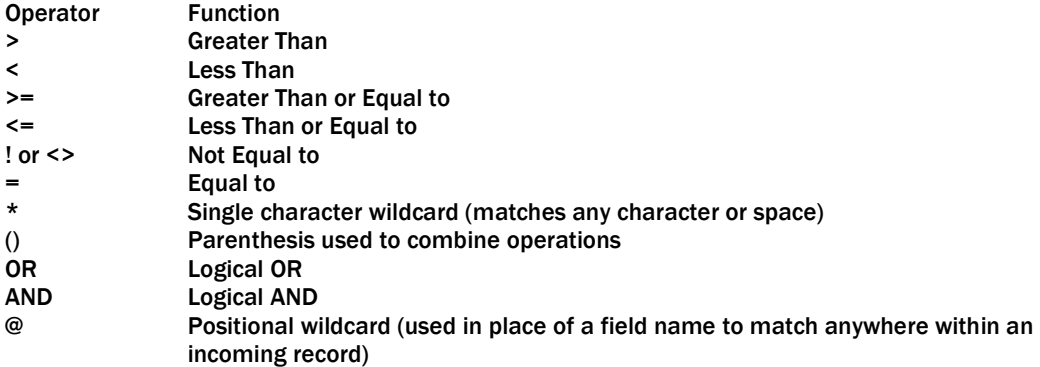

# **OmniAlarms**

OmniAlarms are a receipt-verified alert system delivered via modem.

When an OmniAlarm is initiated, the box dials the callout number specified by the action. Once connected, it sends a header and waits for a specific response. If the DL50 receives a specific response to the header, it delivers alarms in CRC mode; otherwise, alarms are delivered in non-CRC mode. In CRC mode, each OmniAlarm is transmitted with some extra control characters and a CRC, and the remote host is required to acknowledge each alarm in a certain format.

After all OmniAlarms have been delivered, the box waits for 20 seconds for any type of keystroke. If a keystroke is detected, the box will present a login menu.

#### OmniAlarm Protocol

#### Initial header

**Note:** Please see the Control Characters appendix for more information about special characters used within this section.

Upon dialing into the receiver, the DL50 will send a message similar to the following:

```
Data-Link DL50 
Server Room B 
OmniAlarm Notice ver. 1.00 
(CR/LF)(ENQ)
```
The first line of the output is the DL50's answer string. The second line is the DL50's unit ID. The third line indicates the version of OmniAlarm. The final line is the (ENQ) control code.

#### Non-CRC Mode

After sending the initial header, the DL50 pauses for 10 seconds to wait for an ACK from the receiver. Non-CRC mode requires the Require OmniAlarm ACKs is setting to be turned off. If the DL50 sees no response or the receiver replies with:

(ACK)00(ACK)

then non-CRC mode is assumed and the sender will transmit the alarms. The control characters (SOH), (SOT), and (ETX) are not transmitted in non-CRC mode.

#### CRC Mode

CRC mode exists to ensure that event notifications are delivered intact. OmniAlarms delivered in CRC mode have extra control characters and a 16-bit CRC included in each alarm to allow for error detection by the receiver. Additionally, CRC mode causes the DL50 to store and later retry each alarm until a proper acknowledgement is received from the receiver.

If Require OmniAlarm ACKs is enabled, the DL50 will require a positive CRC mode response or it will disconnect and retry the call. To enable CRC, the receiver must respond with the following after the header is received:

(ACK)01(ACK)

Once CRC mode is enabled, each alarm must be acknowledged by a message in the following format:

 $(ACK)$   $XX(ACK)$ 

XX represents the alarm ID to acknowledge. The ID can be found in the first line of each record sent by the DL50.

Alarm Transmission After successfully initiating a session, alarms are delivered in the following format:

(SOH)ID=XX(SOT) Date=06/01/04 Time=10:30:02 TargetPort= TargetName= AlarmType=Data Alarm AlarmName=Test Alarm Threshold=0 Severity=Critical Text1=text record line Text2=text record line (ETX)XX (CR/LF) (CR/LF)

The alarm ID indicates the index number of each alarm delivered during a call. This number restarts at 1 for each new call.

The severity line represents the Class value defined for this alarm.

Up to twelve lines of Textn may be sent.

XX represents the 16-bit CRC if CRC mode is enabled. If not, this line will contain two spaces.

If additional alarms are queued to send in the same transmission, the above output is repeated, incrementing the ID with each alarm. When non-CRC alarm transmission is selected, alarms are sent with a 5 second delay between each. When all alarms and been transmitted, then DL50 sends the following:

(EOT) (CR/LF) (CR/LF)

At this point, the DL50 waits 20 seconds for the receiver to send any input, and then hangs up. If any commands are received, a command prompt is established and the connection will remain active.

#### Action Definition

OmniAlarm actions are designated by "O" in action definitions. The numbers correspond to callout numbers. Example: O1 -or- O123

# Command Reference

# User Interface Commands

**Note:** The HELP command can give helpful context sensitive information for most commands.

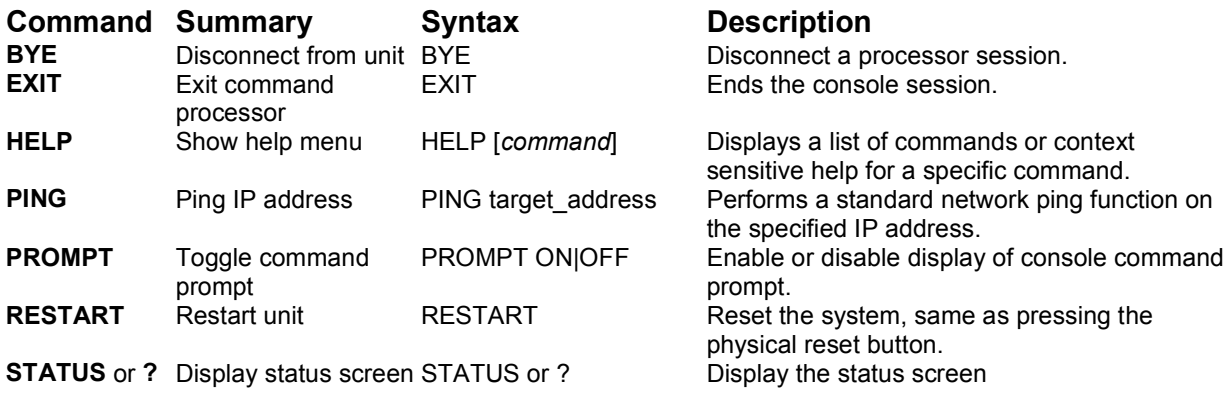

# Setup Commands

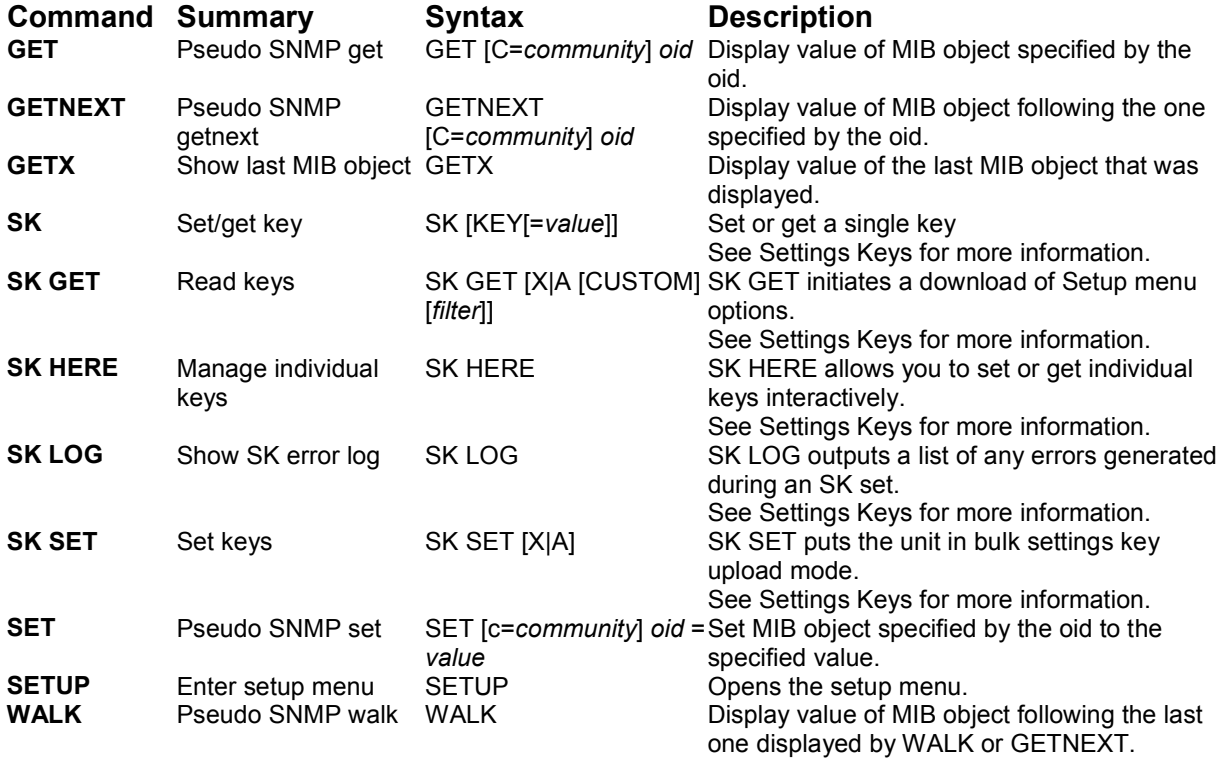

# System Commands

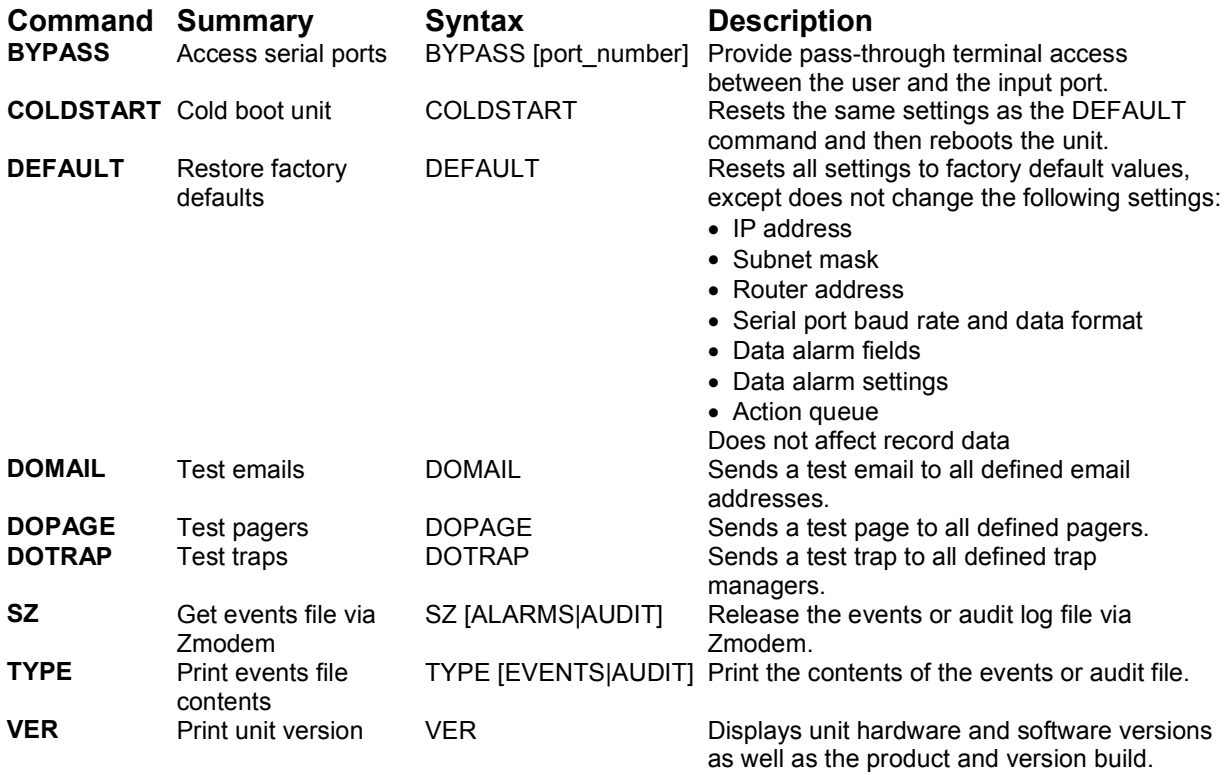

# **Appendices**

# Control Characters

Some of the following control characters may be used in various functions within the DL50, including CRC mode for OmniAlarms and the Escape Key.

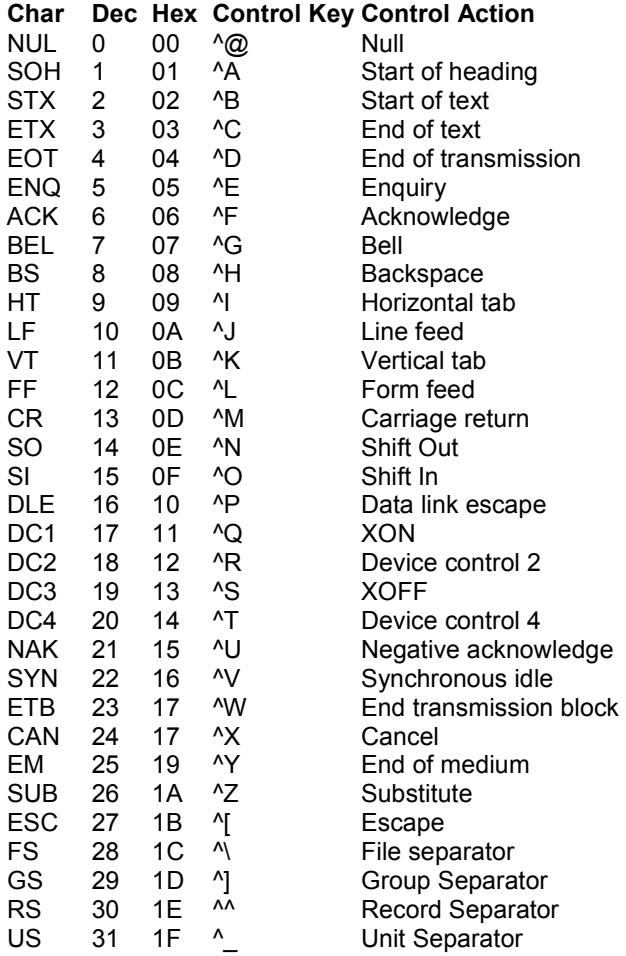

# Internal Modem Guidelines

The internal modem supplied with this product complies with Part 68 of the FCC Rules and Regulations. The labeling on the modem provides the FCC Registration number and the Ringer Equivalence Number (REN) for the modem. This information is also listed below. You must provide, upon request, this information to your telephone company.

The REN is useful to determine the quantity of devices you may connect to a telephone line and still have all of these devices ring when the number is called. In most, but not all areas, the sum of the RENs of all devices connected to one line should not exceed five (5.0). To be certain of the number of devices you may connect to a line, as determined by the REN, you should contact the local telephone company to determine the maximum REN for your calling area.

If the modem causes harm to the telephone network, the telephone company may temporarily discontinue your service. If possible, they will notify you in advance. If advance notification is not possible, you will be notified as soon as possible.

Your telephone company may make changes in its facilities, equipment, operations or procedures that could affect proper functioning of your equipment. If they do, you will be notified in advance to give you an opportunity to maintain uninterrupted telephone service.

If you experience trouble with the modem, contact Asentria at (206) 344-8800 for information on obtaining service or repairs. The telephone company may ask you to disconnect the device from the network until the problem has been corrected or until you are sure that the device is not malfunctioning.

This device may not be used on coin service lines provided by the telephone company (this does not apply to private coin telephone applications which use standard lines). Connection to party lines is subject to state tariffs.

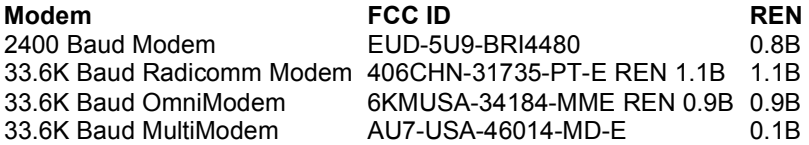

# Canadian Department of Communications

NOTICE: The Canadian Department of Communications Label identifies certified equipment. This certification means that the equipment meets certain telecommunications network protective, operational and safety requirements. The Department does not guarantee the equipment will operate to the user's satisfaction.

Before installing this equipment, users should ensure that it is permissible to be connected to the facilities of the local telecommunications company. The equipment must also be installed using an acceptable method of connection. In some cases, the company's inside wiring associated with a single line individual service may be extended by means of a certified connector assembly (telephone extension cord). The customer should be aware that compliance with the above conditions may not prevent degradation of service in some situations.

Repairs to certified equipment should be made by an authorized Canadian maintenance facility designated by the supplier. Any repairs or alterations made by the user to this equipment, or equipment malfunctions, may give the telecommunications company cause to request the user to disconnect the equipment.

Users should ensure for their own protections that the electrical ground connections of the power utility, telephone lines and internal metallic water pipe system, if present, are connected together. This precaution may be particularly important in rural areas.

Caution: Users should not attempt to make such connections themselves, but should contact the appropriate electric inspection authority, or electrician, as appropriate.

The Load Number (LN) assigned to each terminal device denotes the percentage of total load to be connected to a telephone loop, which is used by the device, to prevent overloading.

The termination of a loop may consist of any combination of devices subject only to the requirement that the total of the Load Numbers of all the devices does not exceed 100. The load number of this unit is five.

This digital apparatus does not exceed the Class A limits for Radio noise emissions from digital apparatus set out in the interference-causing equipment standard entitled "Digital Apparatus", ICES-003 of the Department of Communications.

AVIS: - L'étiquette du ministère des Communications du Canada identify le materiel homologué. Cette étiquette certifie que le matériel est conforme a certaines normes de protection, d'exploitation et de sécurité des réseaux de télécommunications. Le Ministère n'assure toutefois pas que le matériel fonctionnera a la satisfaction de l'utilisateur.

Avant d'installer ce matériel, l'utilisateur doit s'assurer qu'il est permis de le raccorder aux installations de l'entreprise locale de télécommunication. le matériel doit également etre installé en suivant une méthod acceptée de raccordement. Dans certains cas, les fils intérieurs de l'entreprise utilisés pour un service indivuduel a linge unique peuvent etre prolongés au moyen d'un dispositif homologué de raccordement (cordon prolongateur téléphonique interne). L'abonné ne doit pas oublier qu'il est possible que la conformité aux conditions énoncées ci-dessus n'empechent pas la dégradation du service dans certaines situations. Actuellement, les entreprises de télécommunication ne permettent pas que l'on raccorde leur matériel a des jacks d'abonné, sauf dans les cas précis prévus pas les tarrifs particuliers de ces entreprises.

Les réparations de matériel homologué doivent etre effectuées pas un centre d'entretien Canadien autorisé designé par le fournisseur, La compagnie de télécommunications puet demander a l'utilisateur de débrancher un appareil a la suite de réparations ou de modifications effectuées par l'utilisateur ou a cause de mauvais fonctionnement.

Pour sa propre protection, l'utilisateur doit s'assurer que tous les fils de mise a la terre de la source d'energie electrigue, des lignes téléphoniques et des canalisations d'eau métalliques, s'il y en a, sont raccordés ensemble. Cette précaution est particuliérement importante dans les régions rurales.

Avertissement. - L'utilisateur ne doit pas tenter de faire ces raccordements lui-meme; il doit avior recours a un service d'inspection des installations électriques, ou a electricien, selon le cas.

L'indice de charge (IC) assigné a chaque dispositif terminal indique, pour éviter toute surcharge, le pourcentage de la charge totale qui peut etre raccodée a un circuit téléphonique bouclé utilisé par ce dispositif. La terminaison du circuit bouclé peut etre constituée de n'import quelle combinaision de dispositif, pourvu que la somme des indices de charge de l'ensemble des dispositifs ne dépasse pas 100. L'indice de charge de cet produit est 5.

Cet appereil numérique respecte les limites de bruits radioélectriques applicables aux appareils numériques de Classe A prescrites dans la norme sur le matériel brouilleur :"Appareils Numériques", NMB-003 édictée par le ministre des Communications.

# Warranty Information

Asentria Corporation hereby warrants that it will, as the buyers sole remedy, repair or replace, at its option, any part of the DL50 which proves to be defective by reason of improper materials or workmanship, without charge for parts or labor, for a period of 12 (twelve) months. This warranty period commences on the date of first retail purchase, and applies only to the original retail purchaser.

To obtain service under this warranty, you must obtain, by telephone, postal letter, or email, a return authorization number from Asentria Technical Support. This authorization number may be obtained by contacting Asentria Technical Support at the address and/or phone number below. The defective unit is to be returned to Asentria with shipping prepaid, and the return authorization number must be clearly marked on the outside of the package containing the defective unit.

The dealer's bill of sale or other satisfactory proof of the date of purchase may be required to be presented in order to obtain service under this warranty.

This warranty applies if your DL50 fails to function properly under normal use and within the manufacturer's specifications. This warranty does not apply if, in the opinion of Asentria Corporation, the unit has been damaged by misuse; neglect; or improper packing, shipping, modification, or servicing by other than Asentria or an authorized Asentria Service Center.

In no event shall Asentria Corporation be liable for any loss, inconvenience or damage, whether direct, incidental, consequential or otherwise, with respect to the DL50. Asentria Corporation's liability shall be limited to the purchase price of the DL50. No warranty of fitness for purpose, or of fitness of the DL50 for any particular application is provided. It is the responsibility of the user to determine fitness of the DL50 for any particular application or purpose.

This warranty gives you specific legal rights. These rights may vary from state to state, as some states do not allow limitations on liability.

You may request information on how to obtain service under this warranty by contacting Asentria Technical Support at the address and phone number below:

> Asentria Technical Support 1200 North 96th St. Seattle, WA 98103 (206) 344-8800 www.asentria.com